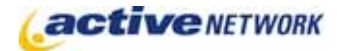

## When to Use

**Site Availability:** Dynamic and Static

The Course and Course Search page types provide the functionality for an organization to maintain a course or program listing.

The Course Search page allows visitors to your site to search Course page content based on criteria you specify. This page is usually used as a parent page for the Course pages.

## Before Creating the Page

Make sure your System Administrator has configured the **CourseCategory1.txt** and **CourseCategory2.txt** files to add Topics and Locations. These two files are located in the Page Types folder of your Active CM installation. The options added here will be available when creating courses and on the Course Search page.

### Examples of How to Use

- ► To maintain a listing of courses offered by your organization.
- ► Create a list of conferences and seminars available for employees to attend.
- ► Post bursary and financial awards available to students.

# Course Search Page Sections & Fields

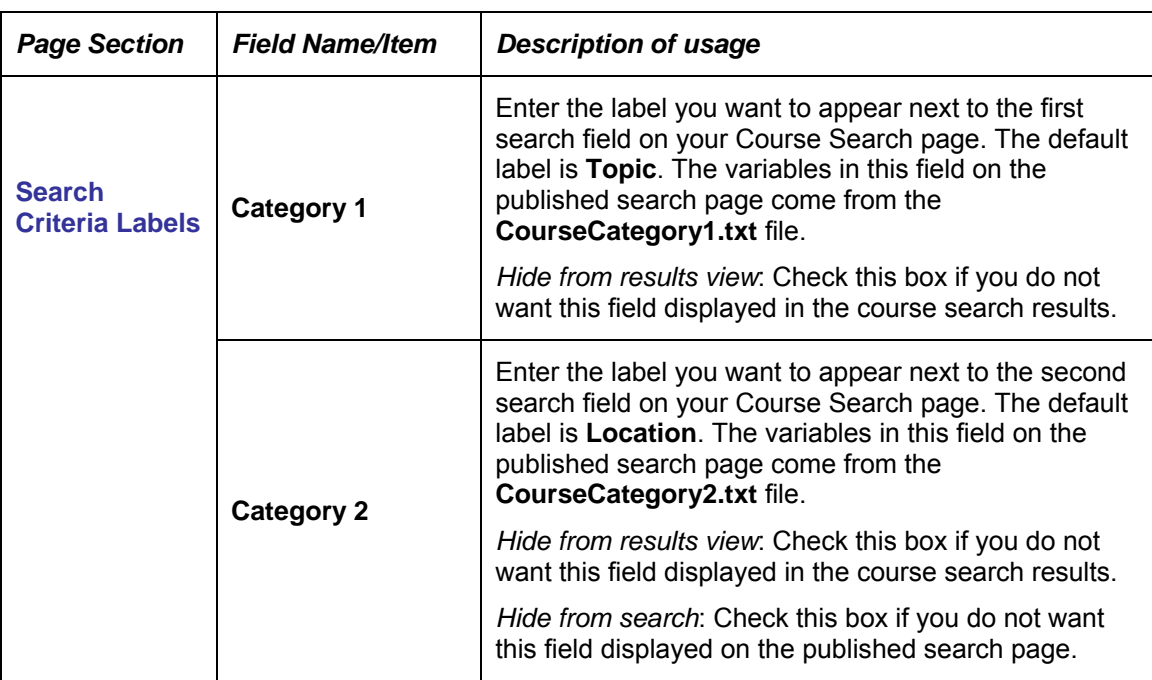

**NOTE:** Fields marked with an asterisk (\*) are new since the last version of this document.

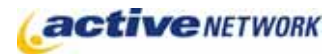

# Course Search Page Type Quick Reference

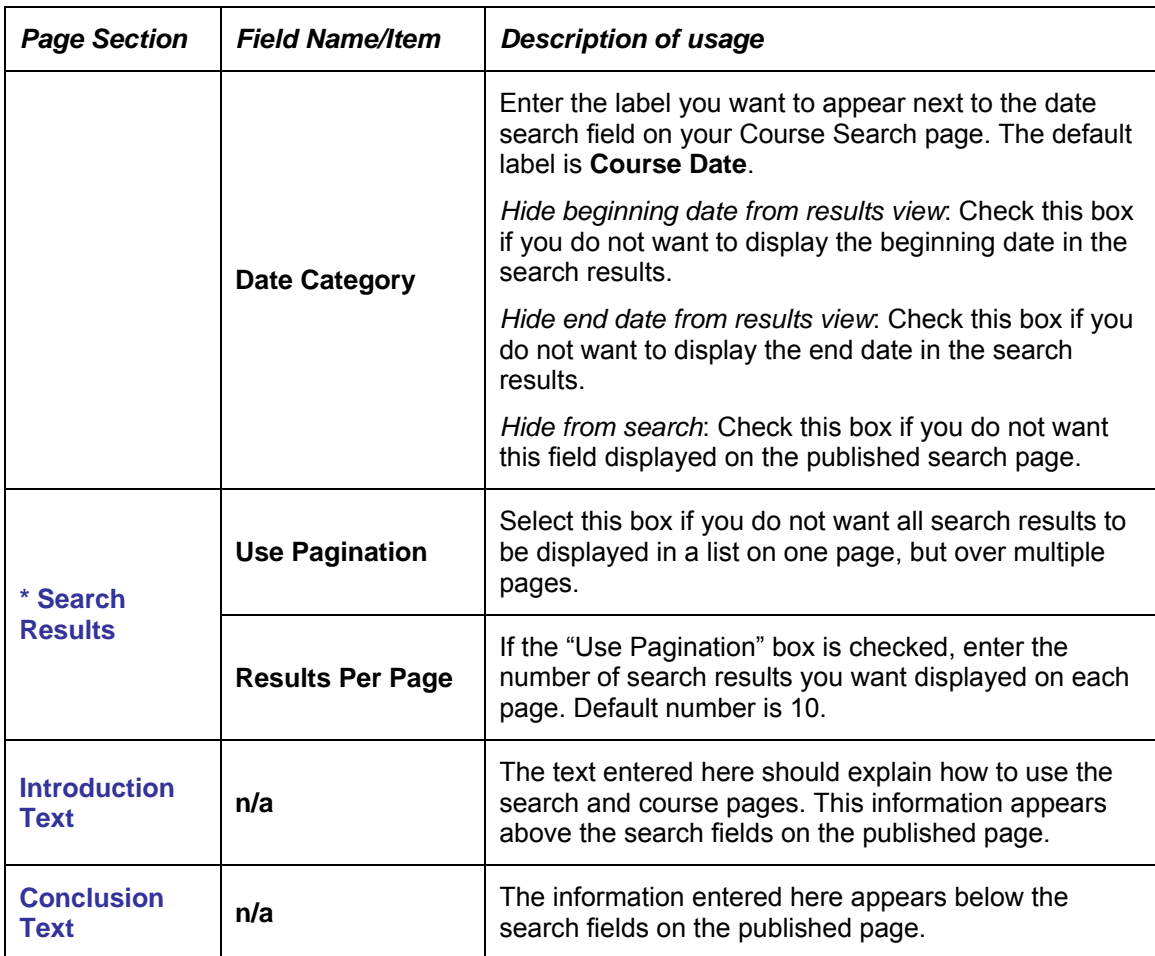

## Course Search Feature

The following image displays the default search fields (Topic, Location, and Course Date). The contents of the search fields are maintained in two text files **CourseCategory1.txt** (Topic field shown below) and **CourseCategory2.txt** (Location field shown below).

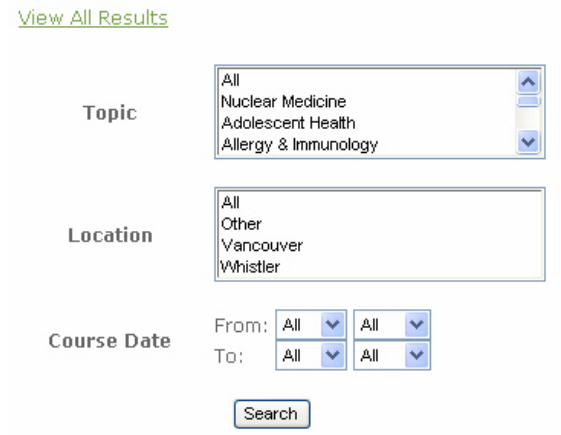

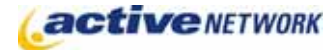

Clicking **View All Courses** lists all course pages (regardless of location within your ACM installation) in alphabetical order as illustrated below:

### Search Results -

Antibiotic Use in Adolescents

Oct 10, 2006 - Nov 15, 2006 Adolescent Health, Dermatology, Endocrinol Pharmacology & Therapeutics

Early Childhood Infections

Nov 16, 2006 - Dec 16, 2006 Family Practice, Health Care & Epidemiology Introduction to Neurological Networks 100 Vancouver Oct 16, 2006 - Dec 16, 2006 Neurology Raising Healthy Teens

#### Vancouver Oct 16, 2006 - Oct 31, 2006 Adolescent Health

The black arrow to the right of the Search Results can be used to reverse the alphabetical order of the search results.

# Course Search Page Tips!

- ► Create Course pages as child pages of a Course Search page.
- ► Users can select multiple search topics in each search field by pressing down the CTRL key and selecting multiple search terms.
- ► If searching tend to return many results, use the Pagination option to have them display over multiple pages.